# 確定申告書等作成コーナー

~申告書等作成のための操作の手引き~

# 株式等の譲渡 特定口座の譲渡損失と配当所得等の損益通算 及び翌年以後への繰越し 編

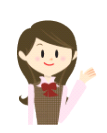

特定口座(源泉徴収あり)の譲渡損失を上場株式等に係る配当 所得等から差し引いて、翌年以後に繰り越す場合の確定申告書の 作成の手順を説明します(特定口座(源泉徴収なし)と一般口座を 申告する場合の操作手順は、操作の手引き「株式等の譲渡(特定口 座(源泉徴収なし)と一般口座)編」を併せてご覧ください。)。

なお、この操作の手引きは「令和5年分 株式等の譲渡所得等の 申告のしかた」(国税庁HPからダウンロードすることができます。) の事例5に準じて作成しています。

税

庁

Ed

特定口座(源泉徴収あり)の上場株式等に係る譲渡損失を上場株式等に係る配当所得等から差 し引いて、翌年以後に繰り越す場合の操作手順を、次の事例に基づいて説明します。

※ 特定口座(源泉徴収あり)とは、特定口座のうち、源泉徴収することを選択した口座のこ とです。

> ご利用の特定口座が特定口座(源泉徴収あり)か特定口座(源泉徴収なし) か分からない場合には、お手元の特定口座年間取引報告書の「源泉徴収の選 択」欄をご覧ください。

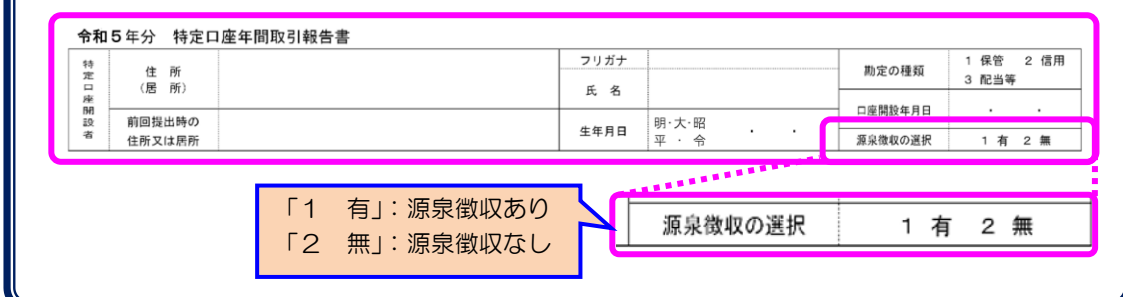

#### 【事例】

私は、令和5年中にY証券大手支店の特定口座(源泉徴収あり)で次の取引を行いました。 そして、Y証券から「特定口座年間取引報告書」が交付されました。

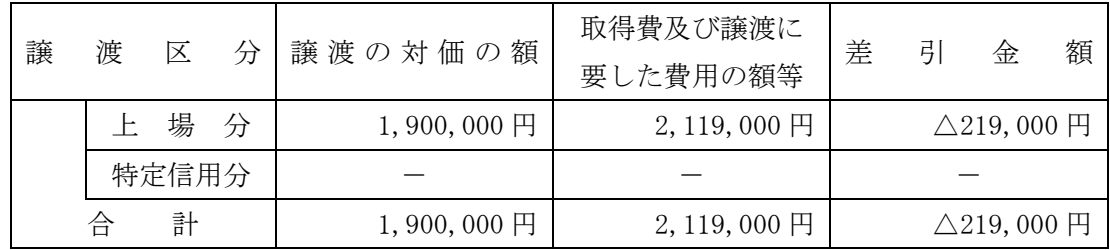

また、この特定口座(源泉徴収あり)を通じて上場株式であるL電気の配当(収入金額 80,000円)と公募公社債であるM市の地方債の利子(収入金額 20,000円)を受け取りました。 この配当と利子以外に、上場株式であるN建設の配当(収入金額 40,000円)をこの口座の開 設前に受け取っています。

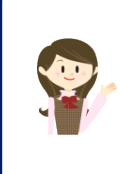

確定申告書等作成コーナーでは、画面の案内に沿って、収入金額等を入 力することで所得金額や税額などを自動的に算出しますが、具体的な計算 方法などを確認したい場合は、「令和5年分 株式等の譲渡所得等の申告 のしかた」の事例5をご覧ください。

1 作成開始

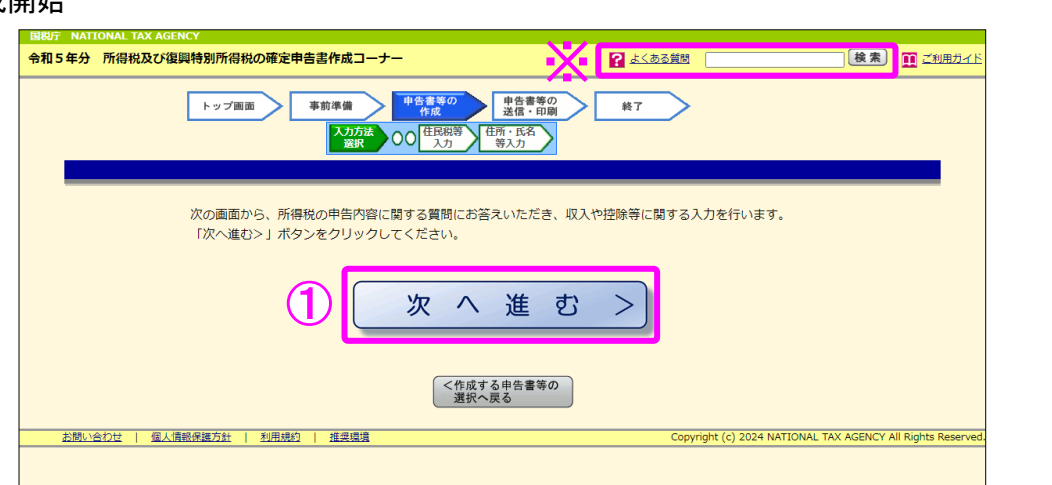

① 『次へ進む>』ボタンをクリックし、「申告書の作成をはじめる前に」画面へ進みます。

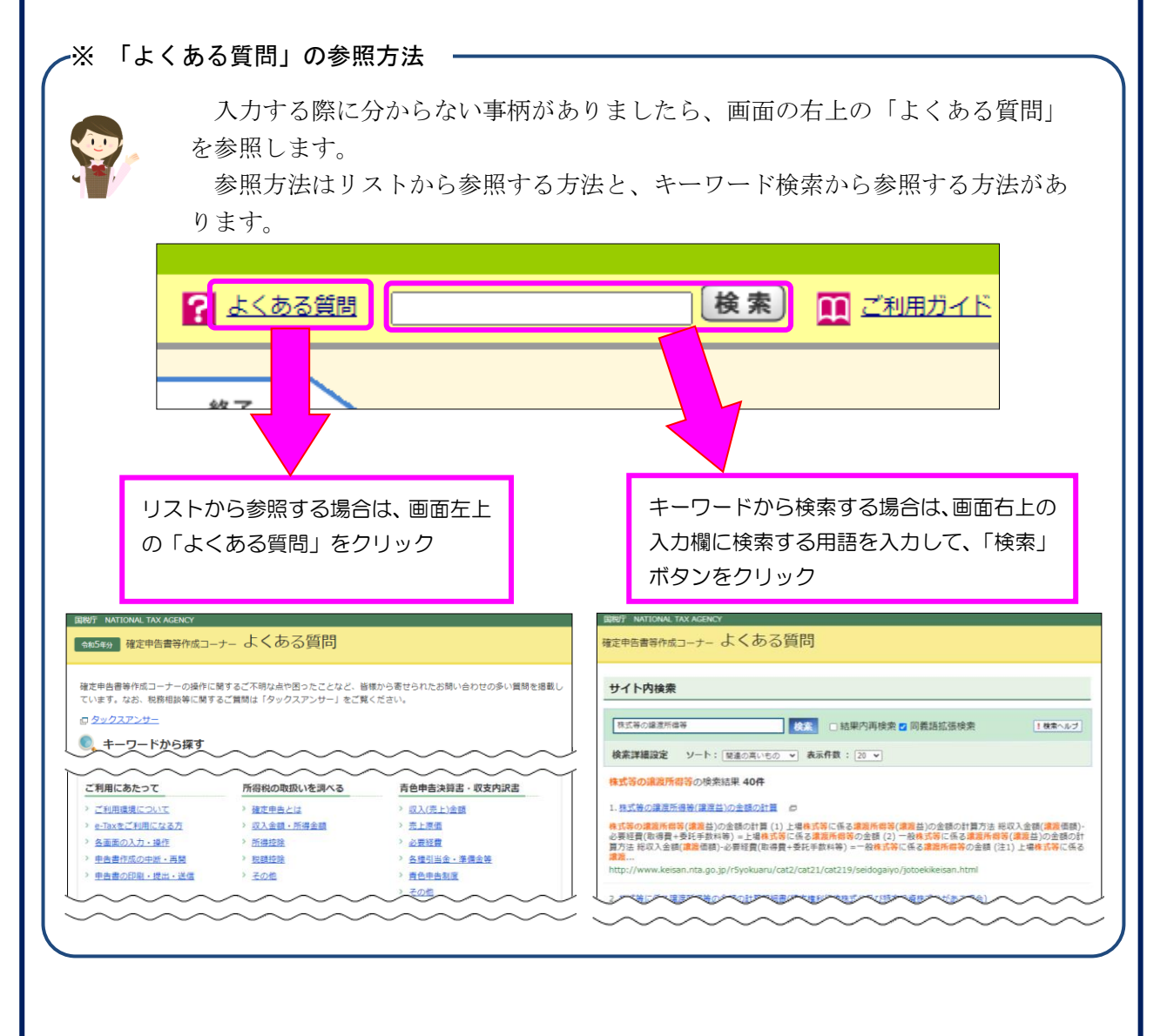

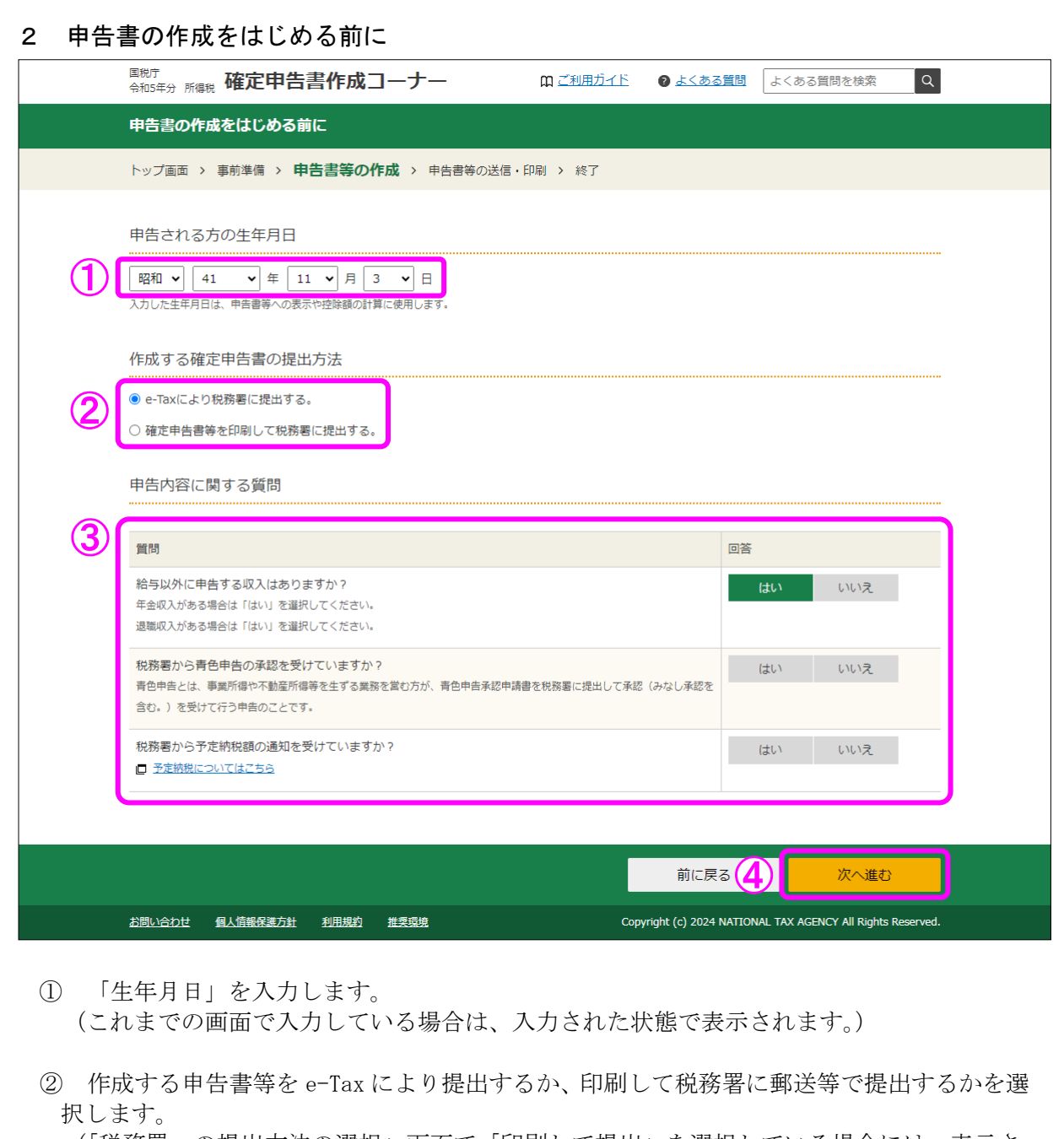

(「税務署への提出方法の選択」画面で「印刷して提出」を選択している場合には、表示さ れません。)

- ③ 「質問」欄に表示される質問について、「はい」又は「いいえ」を選択します。
- ④ 全ての質問に回答した後、『次へ進む』ボタンをクリックします。

#### 3 収入金額・所得金額の入力

#### 収入金額・所得金額の入力

入力する項目の「入力する」ボタンをクリックし、開いた画面の案内に沿って必要事項の入力を行ってください。 ■をクリックすると、項目についての説明が表示されます。

総合課税の所得

(単位: 円)

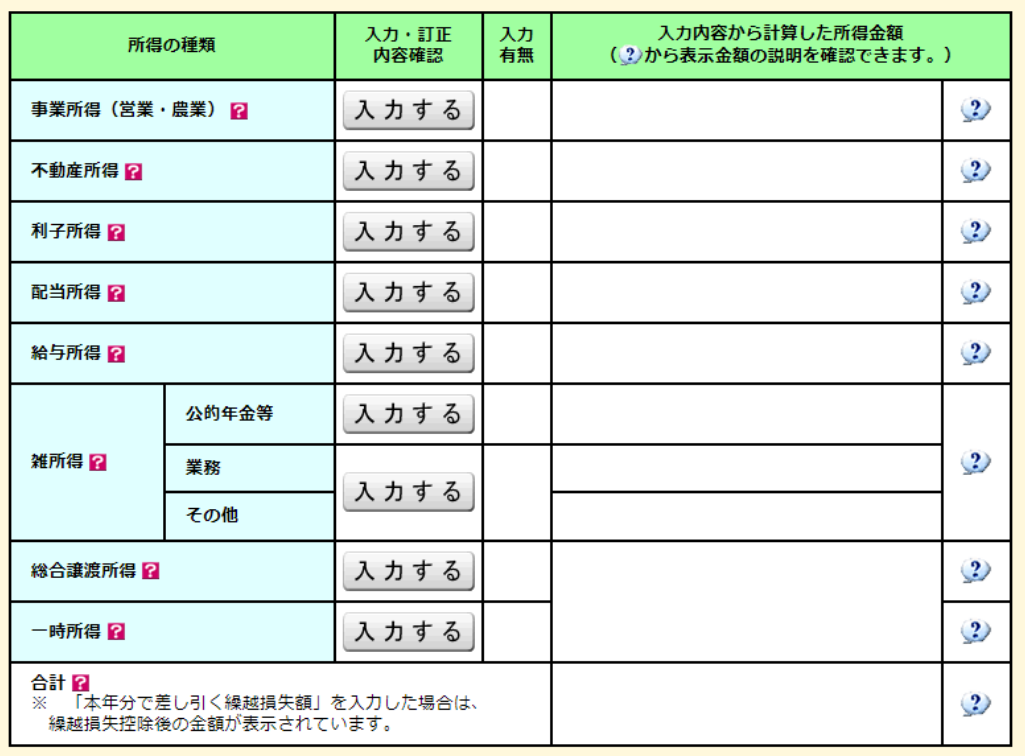

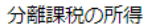

(単位:円)

入力終了(次へ)>

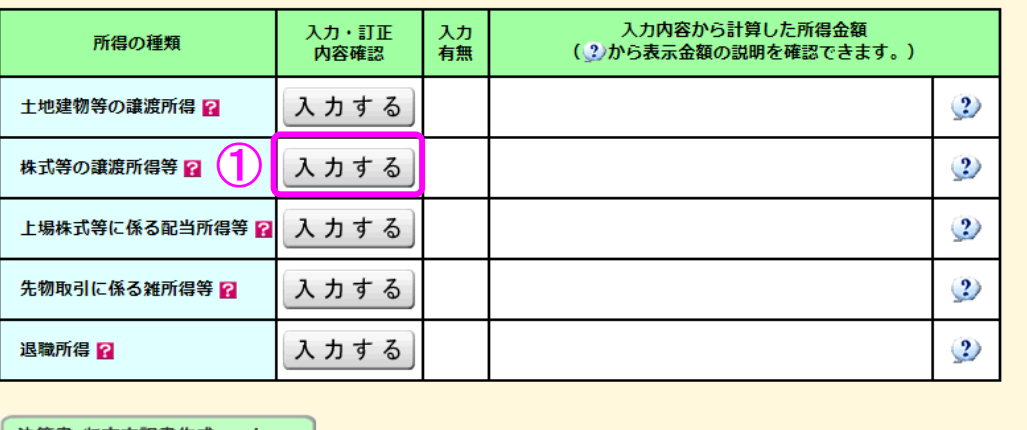

| 決算書・収支内訳書作成コーナーへ |

※ 決算書・収支内訳書を作成開始・再開又は<br>- 訂正する方はこちらをクリックしてください。

 ① 株式等の譲渡所得等の『入力する』ボタンをクリックすると、「金融・証券税制(入力項 目の選択)」画面へ進みます。

< 戻る

#### 4 金融・証券税制(入力項目の選択)

次の画面が表示されますので、案内に沿って入力を進めます。

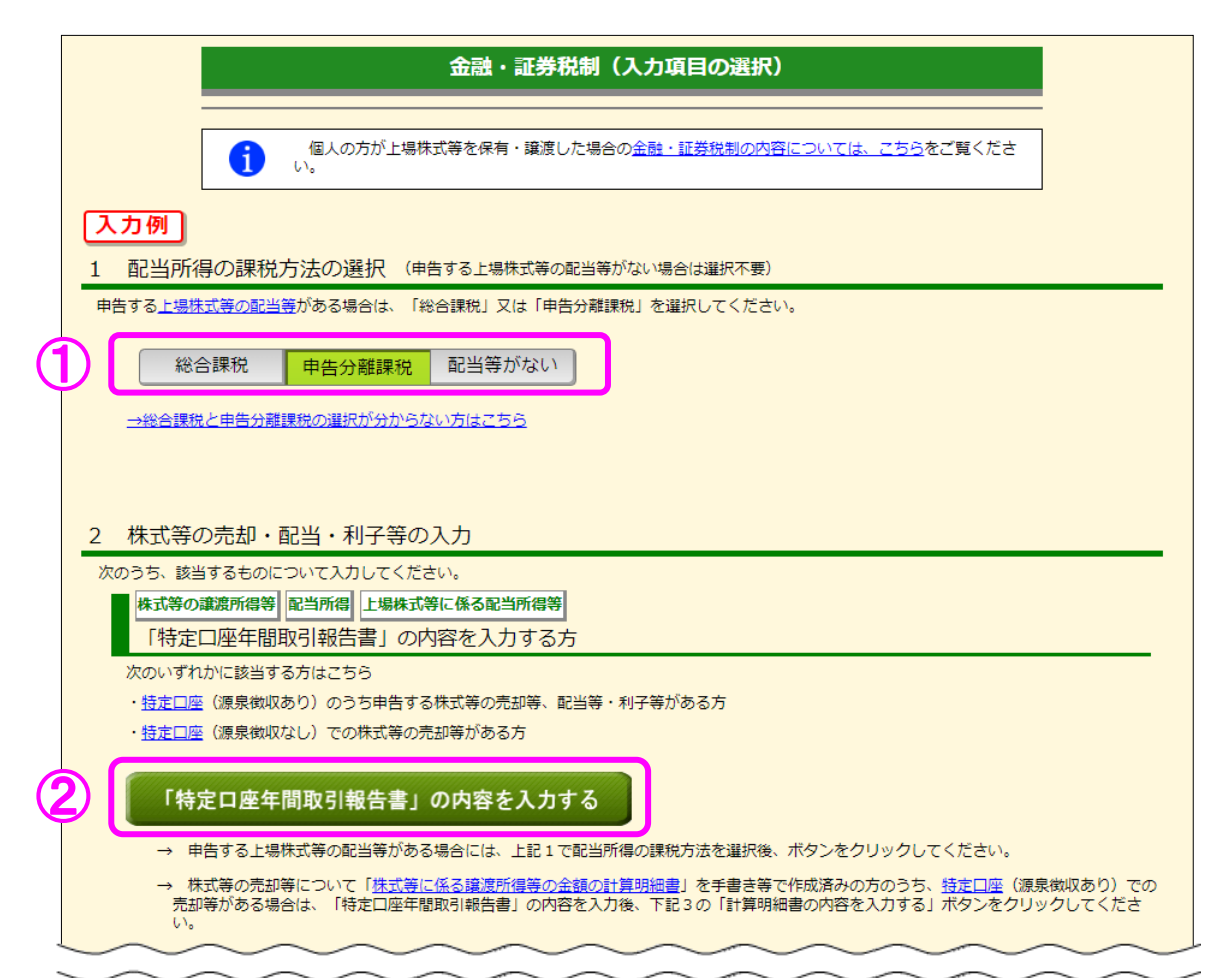

- ① この事例では、特定口座(源泉徴収あり)の譲渡損失を上場株式等に係る配当所得等か ら差し引いて翌年以後に繰り越すため、「申告分離課税」を選択します。
- ② この事例では、特定口座での株式等の取引がありますので『「特定口座年間取引報告書」 の内容を入力する』ボタンをクリックします。

#### 5 金融・証券税制(特定口座)

 ここでは、特定口座(源泉徴収あり)の取引について、金融商品取引業者等(証券会社など) から書面で交付された「特定口座年間取引報告書」を基に入力する方法について説明します。

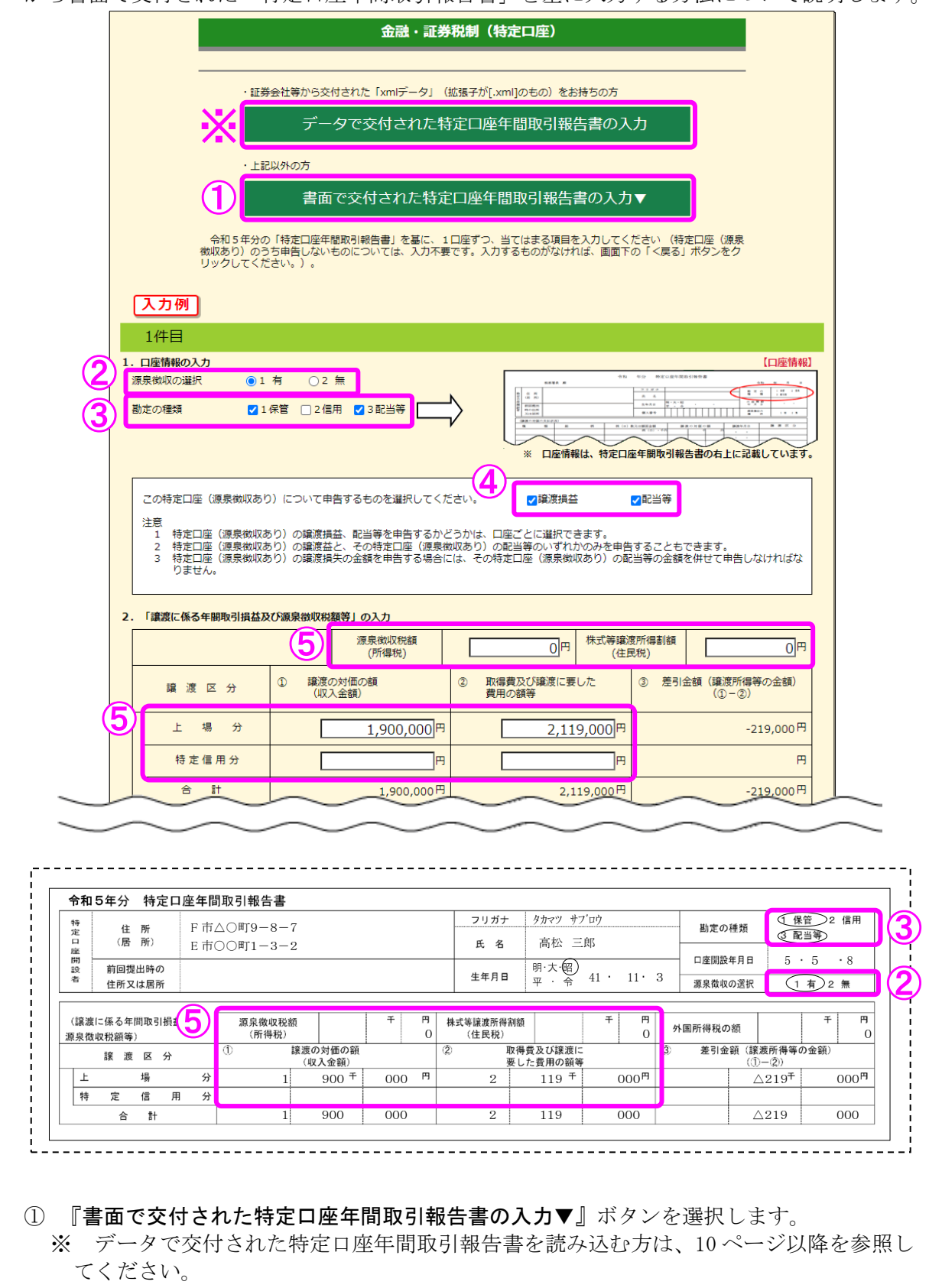

② 申告する特定口座の源泉徴収の有無を選択します。この事例では「1 有」を選択しま す。

I

- ③ 特定口座年間取引報告書に記載されている「勘定の種類」を選択します。この事例では「1 保管」及び「3配当等」を選択します。
- ④ この特定口座について申告するものを選択します。この事例では「譲渡損益」及び「配当 等」を選択します。
- ⑤ 「譲渡に係る年間取引損益及び源泉徴収税額等」を入力します。

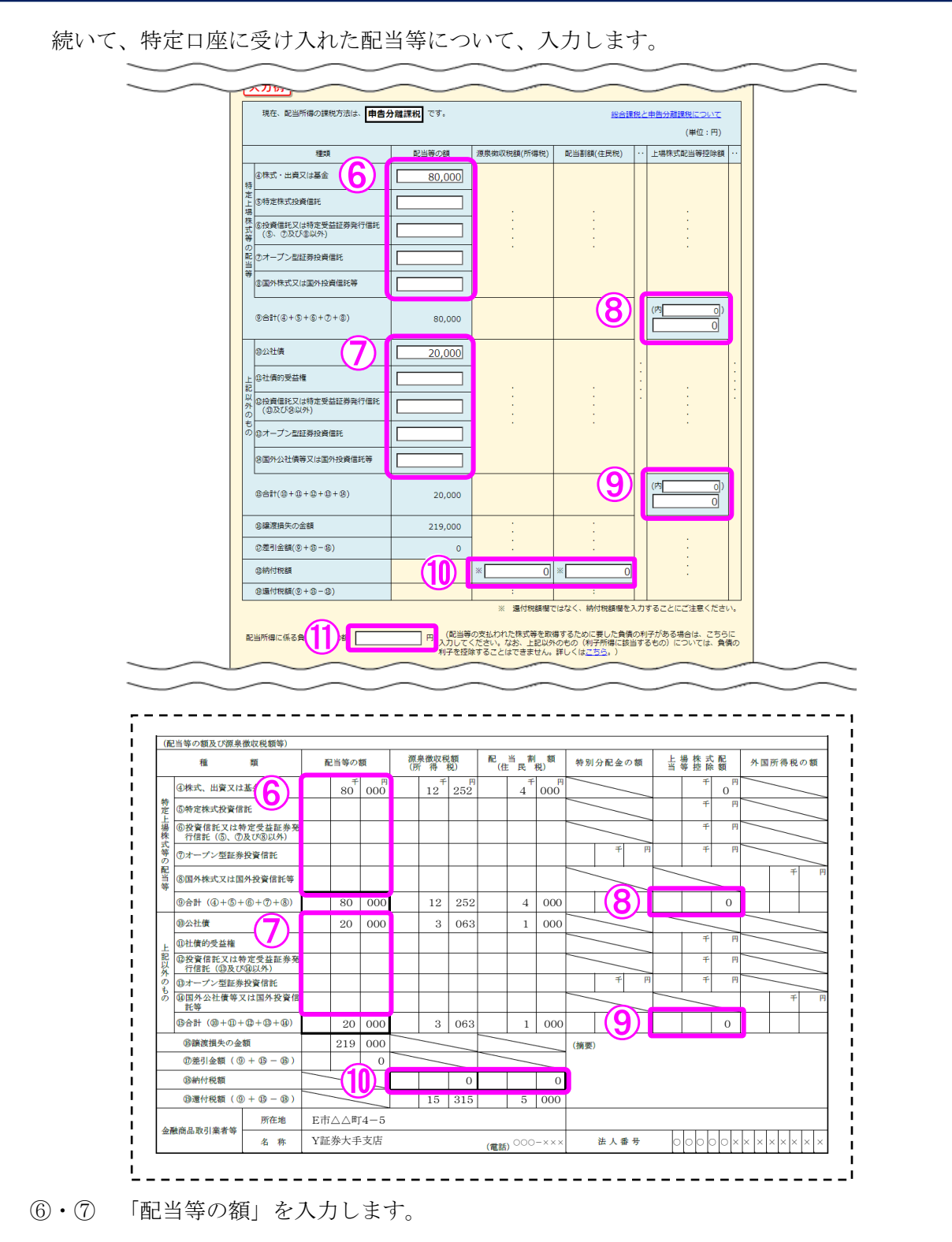

- ⑧・⑨ 「上場株式配当等控除額」を入力します。 なお、こちらの欄は、⑥で入力した金額がある場合には⑧に、⑦で入力した金額があ る場合には⑨にそれぞれ入力が必要になるため、上場株式配当等控除額が 0 円や空欄の 場合は 0 円と入力します。
	- ⑩ 配当等の額に対する「源泉徴収税額(所得税)」及び「配当割額(住民税)」の「納付 税額」を入力します。

 ⑪ 配当等の支払われた株式等を取得するために要した負債の利子がある場合は、その金額を 入力します。

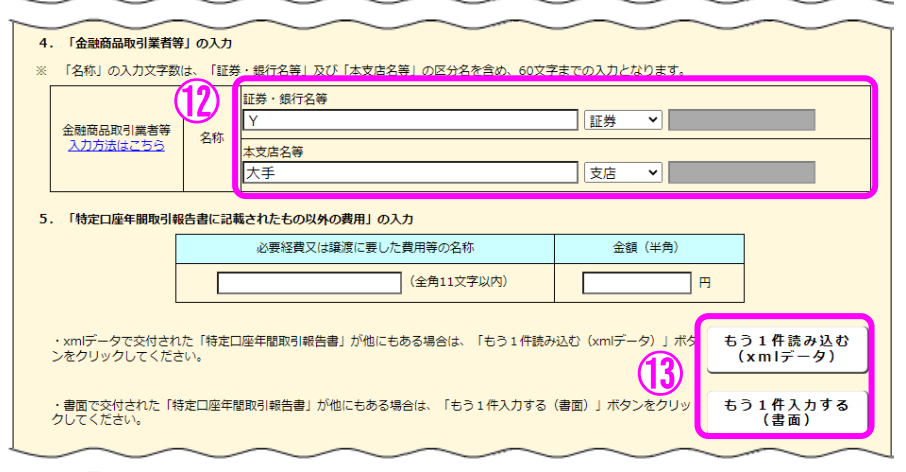

⑫ 金融商品取引業者等の名称を入力します。

I

 ⑬ 複数の特定口座を入力する場合には、②~⑫の必要項目を入力後、『もう1件入力する(書 面)』(データを読み込む場合は『もう1件読み込む (xml データ)』) ボタンをクリックしま す。

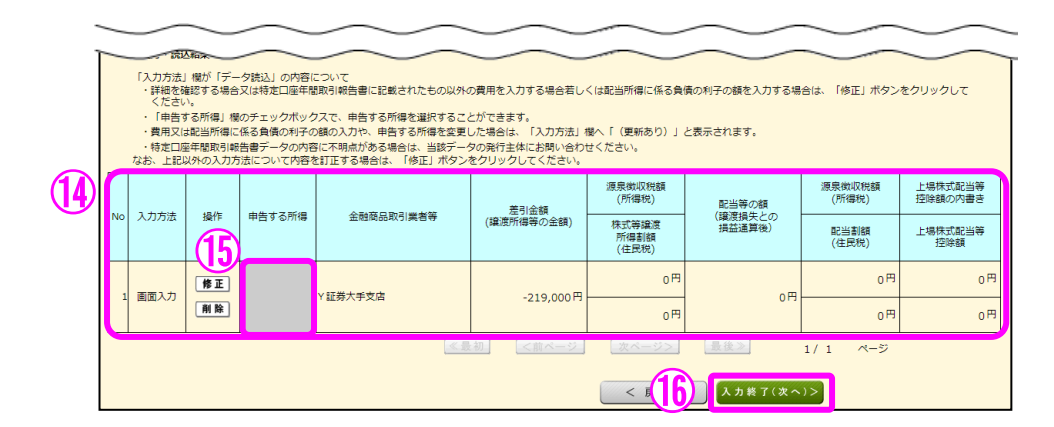

- ⑭ 入力した内容が表示されますので、内容を確認します。
- ⑮ データで読み込んだものについては、「申告する所得」にチェックボックスが表示されます。
- 16 全ての入力が終わりましたら、『入力終了(次へ)>』ボタンをクリックします。

※ データで交付された特定口座年間取引報告書の読み込み方法

【1 金融・証券税制(特定口座)】

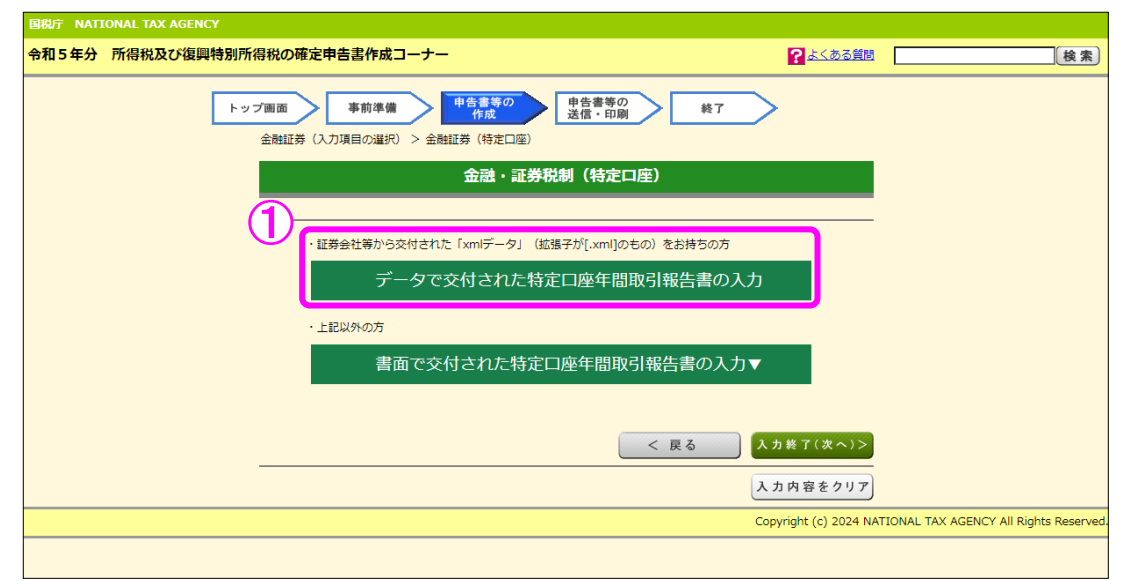

① 『データで交付された特定口座年間取引報告書の入力』ボタンを選択します。

【2 証券会社等から交付されたデータの読込】

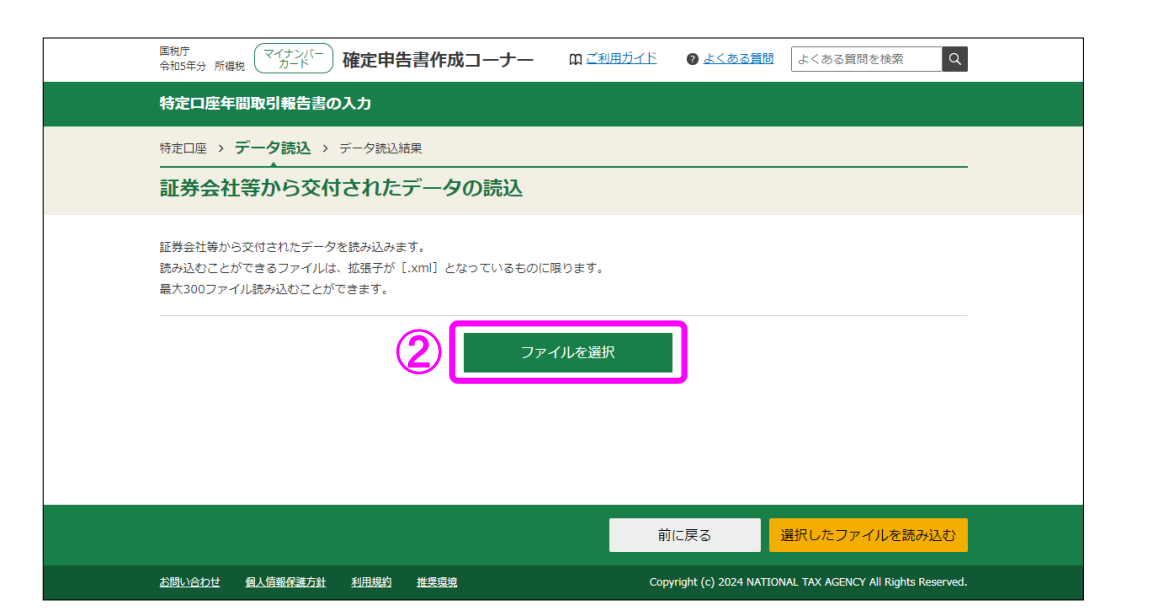

② 「証券会社等から交付されたデータの読込」画面で、『ファイルを選択』ボタンをクリッ クし、読み込むファイルを選択してください。

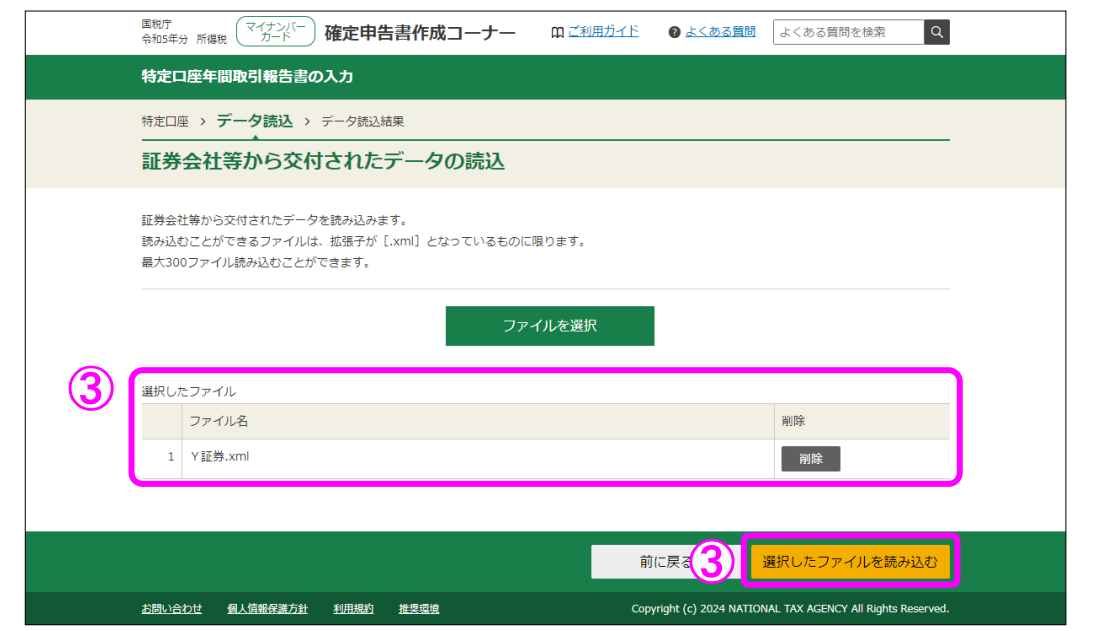

③ 読み込んだファイルの一覧が表示されるため、全てのファイルを読み込んだことを確認し た上で、『選択したファイルを読み込む』ボタンで次画面へ進みます。

### 【3 証券会社等から交付されたデータの読込結果】

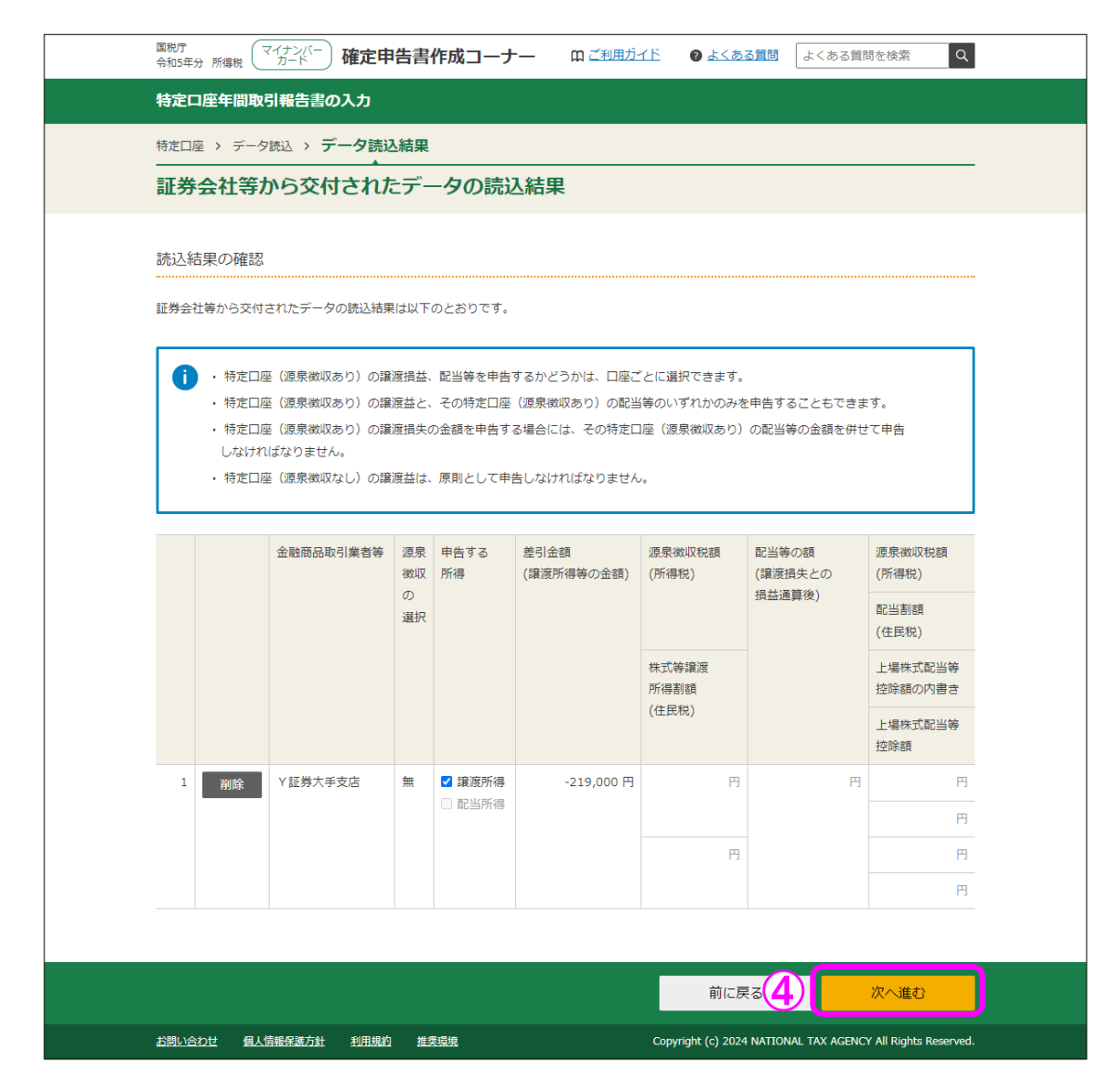

④ 「証券会社等から交付されたデータの読込結果」画面で申告する所得を確認し、『次へ進 む』ボタンで次画面へ進みます。(9ページの⑬以降参照)

### 【注意】

1 特定口座(源泉徴収あり)の譲渡所得等の金額又はその特定口座(源泉徴収 あり)の配当所得等の金額を申告するかどうかは口座ごとに選択できます (1回の譲渡ごと、1回に支払を受ける上場株式等の配当等ごとの選択は できません。)。

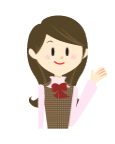

- 2 特定口座(源泉徴収あり)の譲渡所得等の黒字の金額とその特定口座(源泉徴収あり)の 配当所得等の金額のいずれかのみを申告することもできます。ただし、特定口座(源泉徴収 あり)の譲渡損失を申告する場合には、その特定口座(源泉徴収あり)の配当所得等の金額 も併せて申告しなければなりません。
- 3 特定口座(源泉徴収あり)の譲渡所得等の金額又は配当所得等の金額を申告した後に、そ の譲渡所得等の金額又は配当所得等の金額を申告しないこととする変更はできません。 また、特定口座(源泉徴収あり)の譲渡所得等の金額又は配当所得等の金額を含めないで申 告した後に、その譲渡所得等の金額又は配当所得等の金額を申告することとする変更もでき ません。

#### 6 金融・証券税制(入力項目の選択)

「金融・証券税制(入力項目の選択)」画面に戻ります。

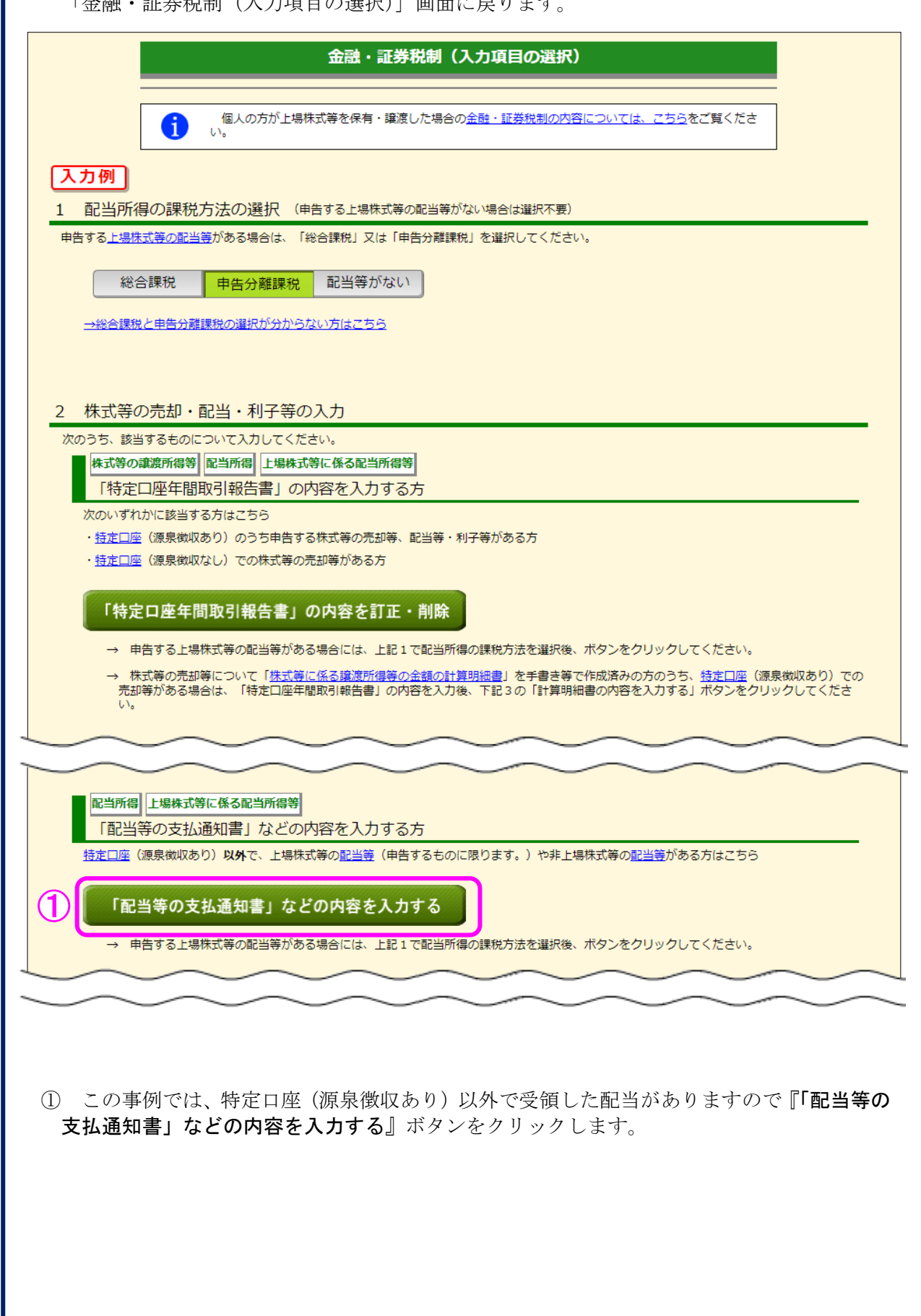

7 金融・証券税制(源泉徴収口座以外の配当)

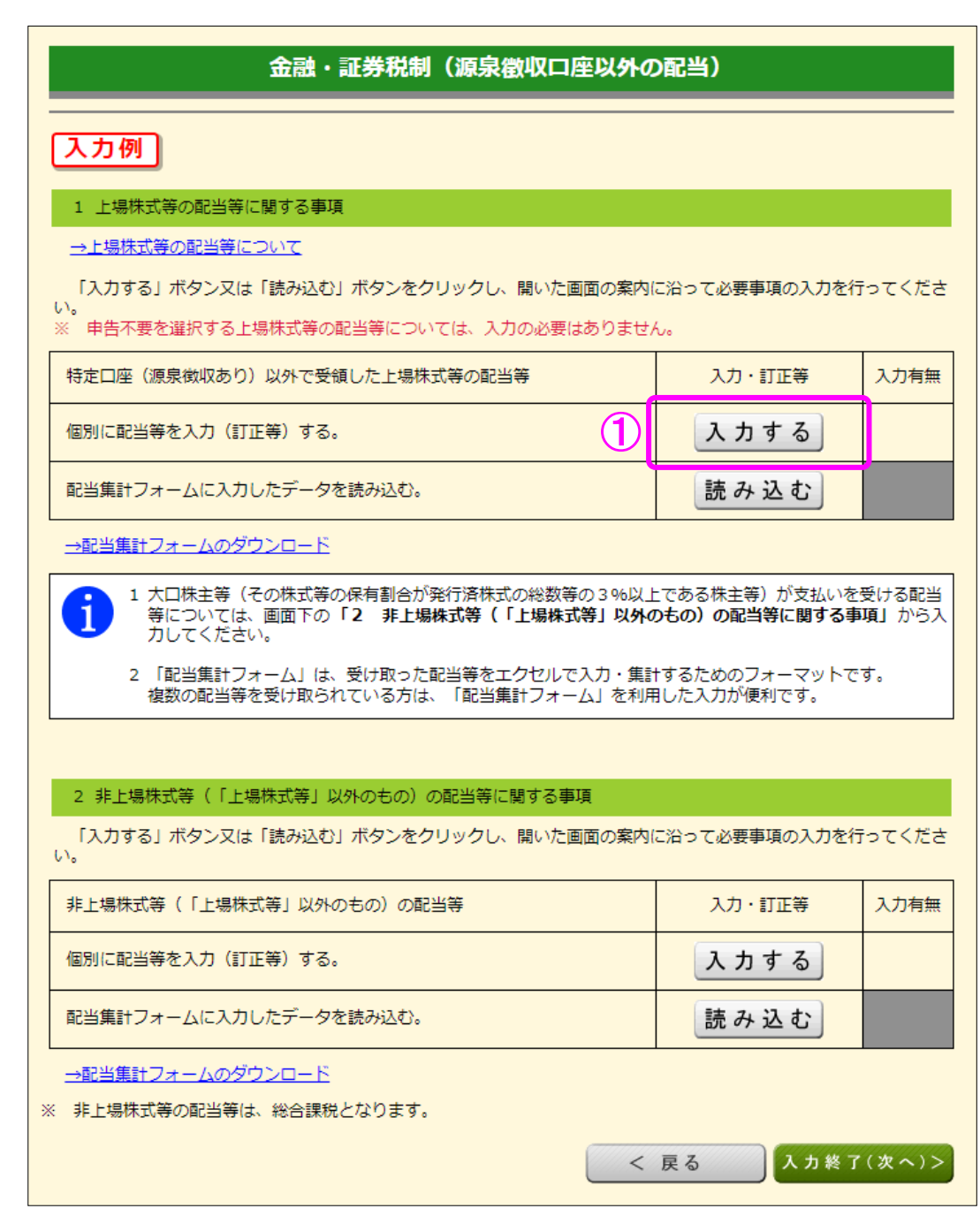

① 「個別に配当等を入力(訂正等)する。」の『入力する』ボタンをクリックします。

### 8 金融・証券税制(上場株式等の配当)

ここでは、特定口座に受け入れていない上場株式等の配当等の入力を行います。

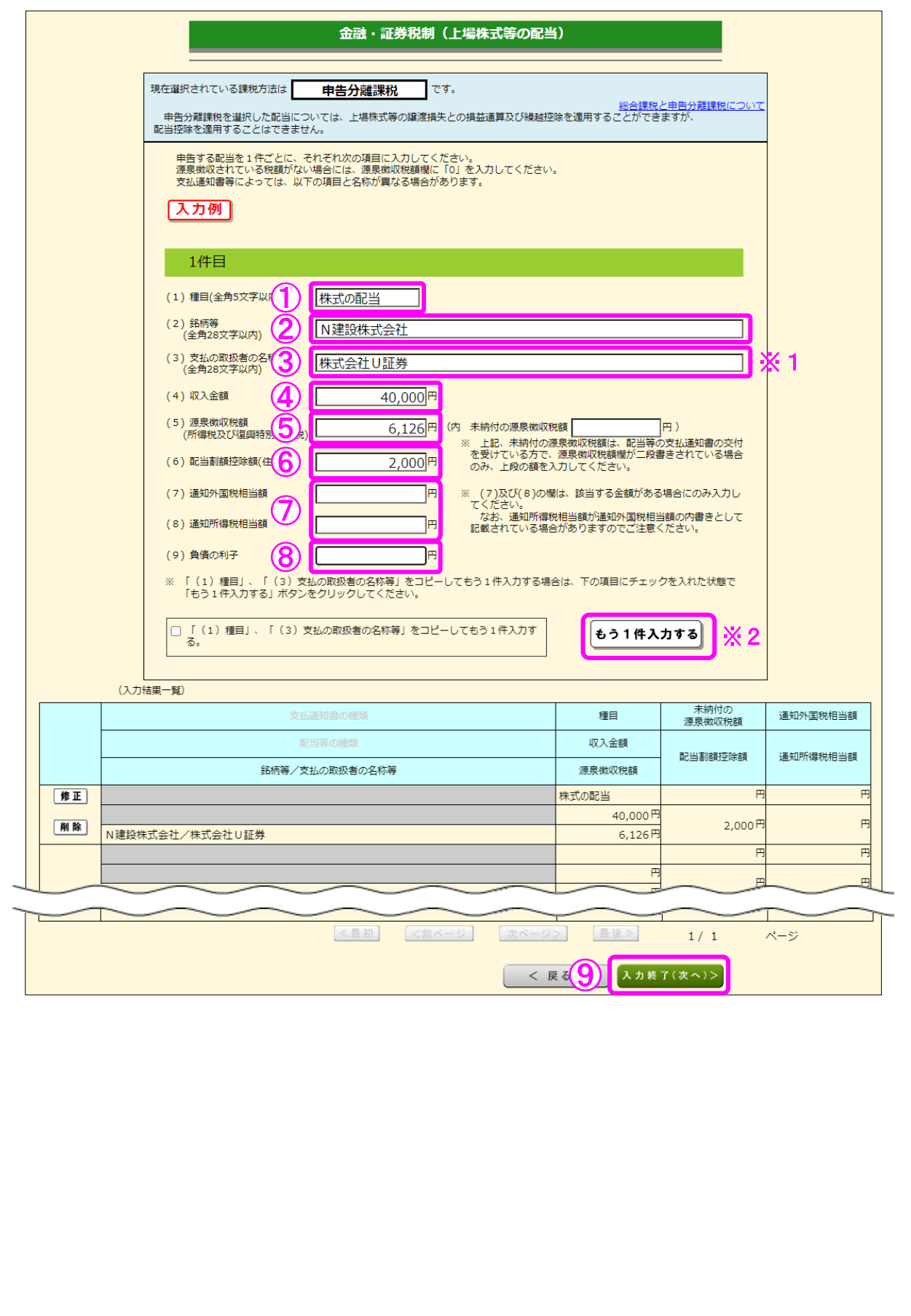

力してください。

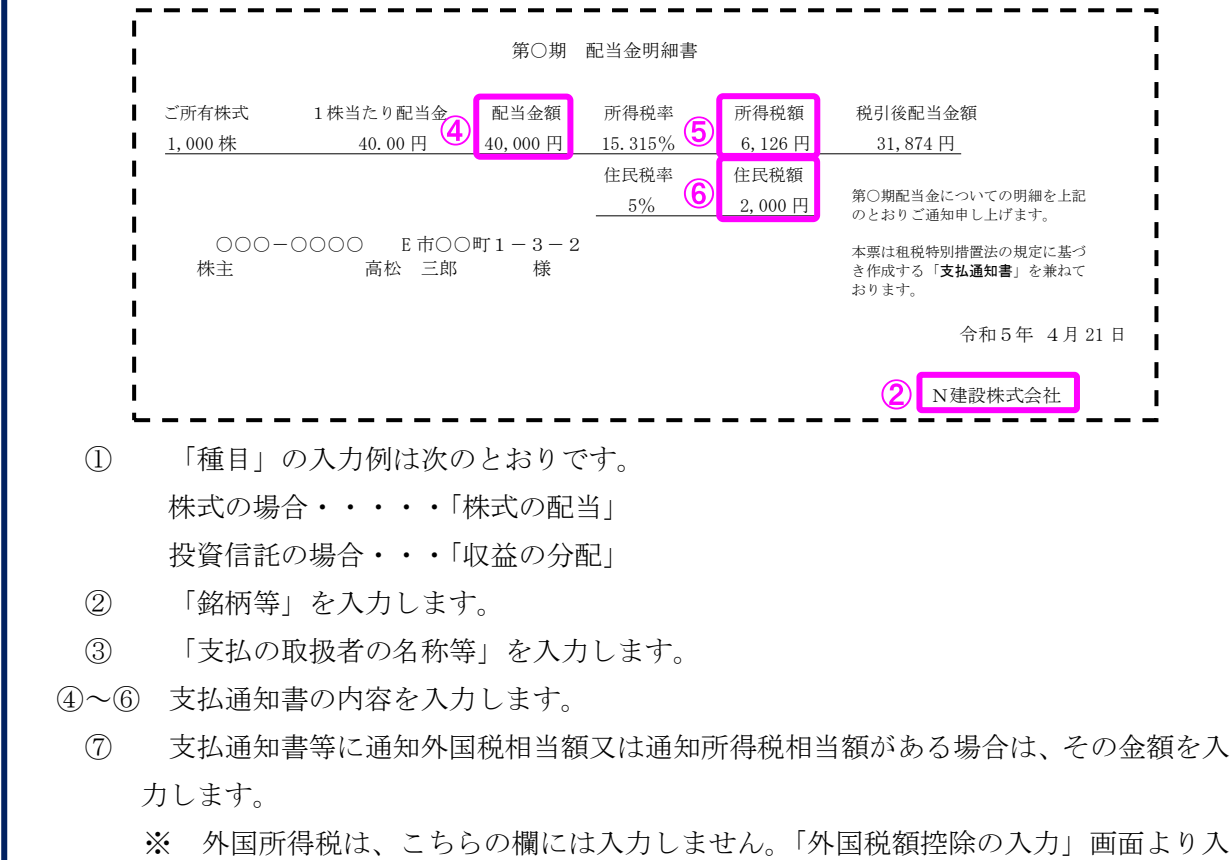

- ⑧ 配当を受けた株式等の購入のために借り入れた負債の利子がある場合は、その金額を 入力します。
- ⑨ 入力結果一覧で入力内容を確認し、『入力終了(次へ)>』ボタンをクリックします。
- ※1 「支払の取扱者の名称等」には、証券会社などの口座管理機関の名称を入力します。
- ※2 申告する配当が複数ある場合は、『もう1件入力する』ボタンをクリックします。
- (注)配当所得の課税方法について「総合課税」を選択した場合には、次の「支払通知書の種 類」及び「配当等の種類」についても選択しますが、ここでは申告分離課税を選択してい ることから画面上表示されません。

【参考:「配当等の種類」の入力画面】

#### (1) 支払道知事の種類 イ 支払通知書の種類を選択してください。→詳しくはこちら 1 上場株式配当等の支払通知書 ↴ □ 支払通知書の内容のうち、以下の事項について選択してください。<br>(記載のない場合には「1 記載なし」を選択してください。)。⇒詳しくはこちら 外貨建資産割合 1 記載なし ▼ 非株式割合 1 記載なし (2) 配当等の種類 →詳しくはこちら 1~4のうちから該当するものを選択してください。 ○ 1 上場株式等に係る配当等(次の2〜4に該当するものを除く。) ○ 2 外貨建等証券投資信託以外の特定証券投資信託の収益の分配 .<br>外貨建等証券投資信託の収益の分配 (特定外貨建等証券投資信託以外) ○ 4 配当控除(税額控除)の対象とならない配当等 (3) 種目(全角5文字以内) **Contract**

支払通知書の種類が分からない場合は、以下を参考に選択してください。

 $\overline{\mathbf{v}}$ 

#### 【上場株式の配当】

「1 上場株式配当等の支払通知書」を選択します。

#### 【投資信託の収益の分配】

「2 オープン型証券投資信託収益の分配の支払通知書」を選択します。 なお、「単位型(ユニット型)」の投資信託(※)及び「国外投資信託」につい ては「1 上場株式配当等の支払通知書」を選択します。

※ 「単位型(ユニット型)」の投資信託とは期間を限定して販売され、 期間を過ぎると購入できなくなる投資信託です。

投資信託の収益の分配は、支払通知書に「外貨建資産割合」・「非株式割合」が記 載されている場合がありますので、これを入力します。記載がない場合は「1 記 載なし」を選択します。

株式の配当の場合は記載がありませんので、「1 記載なし」を選択します。

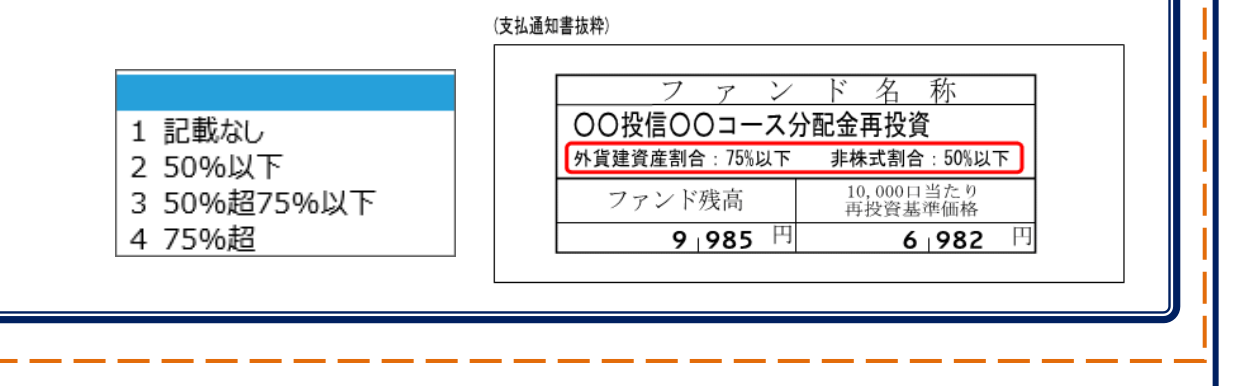

9 金融・証券税制(源泉徴収口座以外の配当)

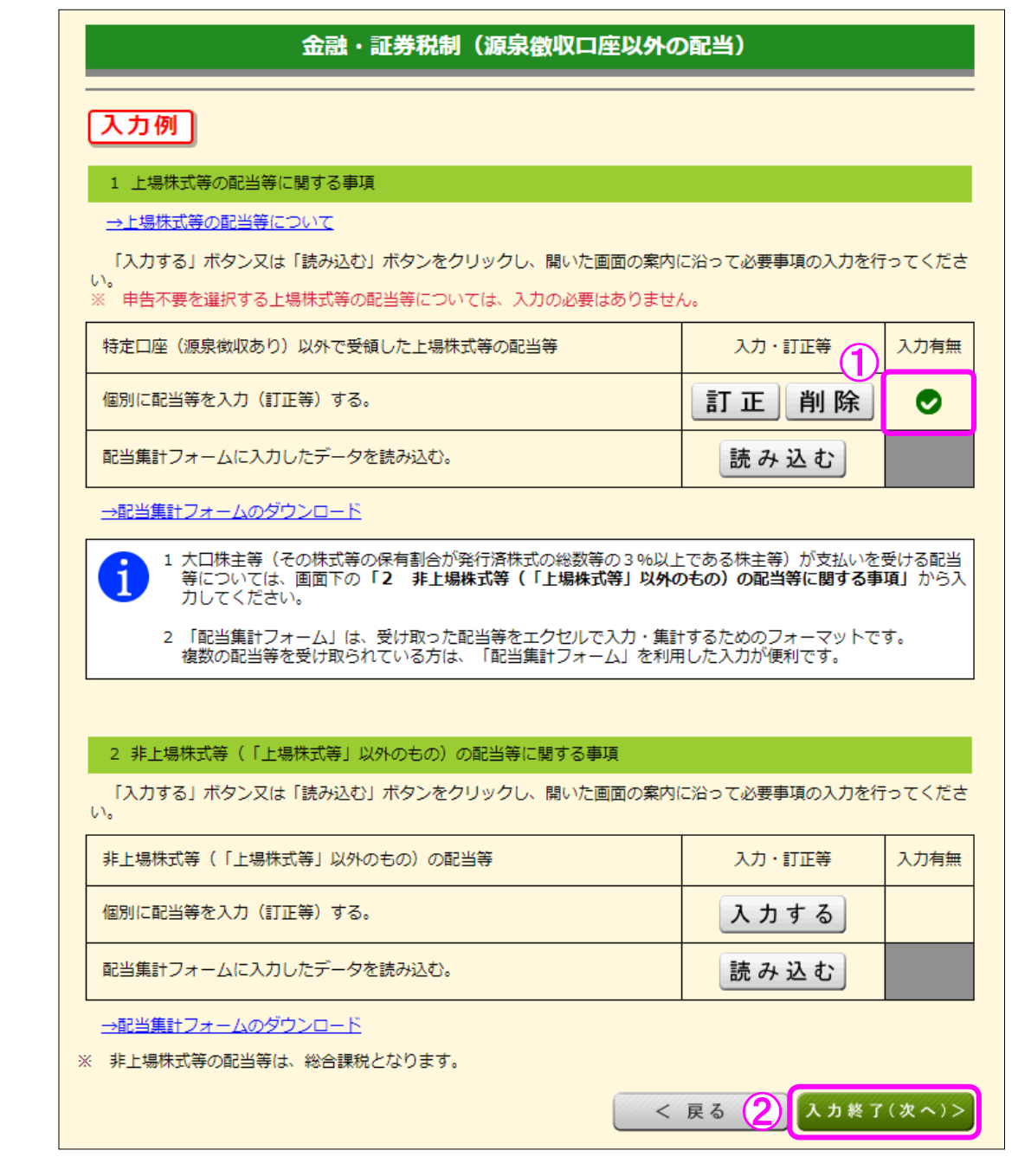

- ① 「個別に配当等を入力(訂正等)する。」の「入力有無」に、チェックが付されていること を確認します。
- ② 確認が終わりましたら、『入力終了(次へ)>』ボタンをクリックします。

10 金融・証券税制(入力項目の選択)

「金融・証券税制(入力項目の選択)」画面に戻ります。

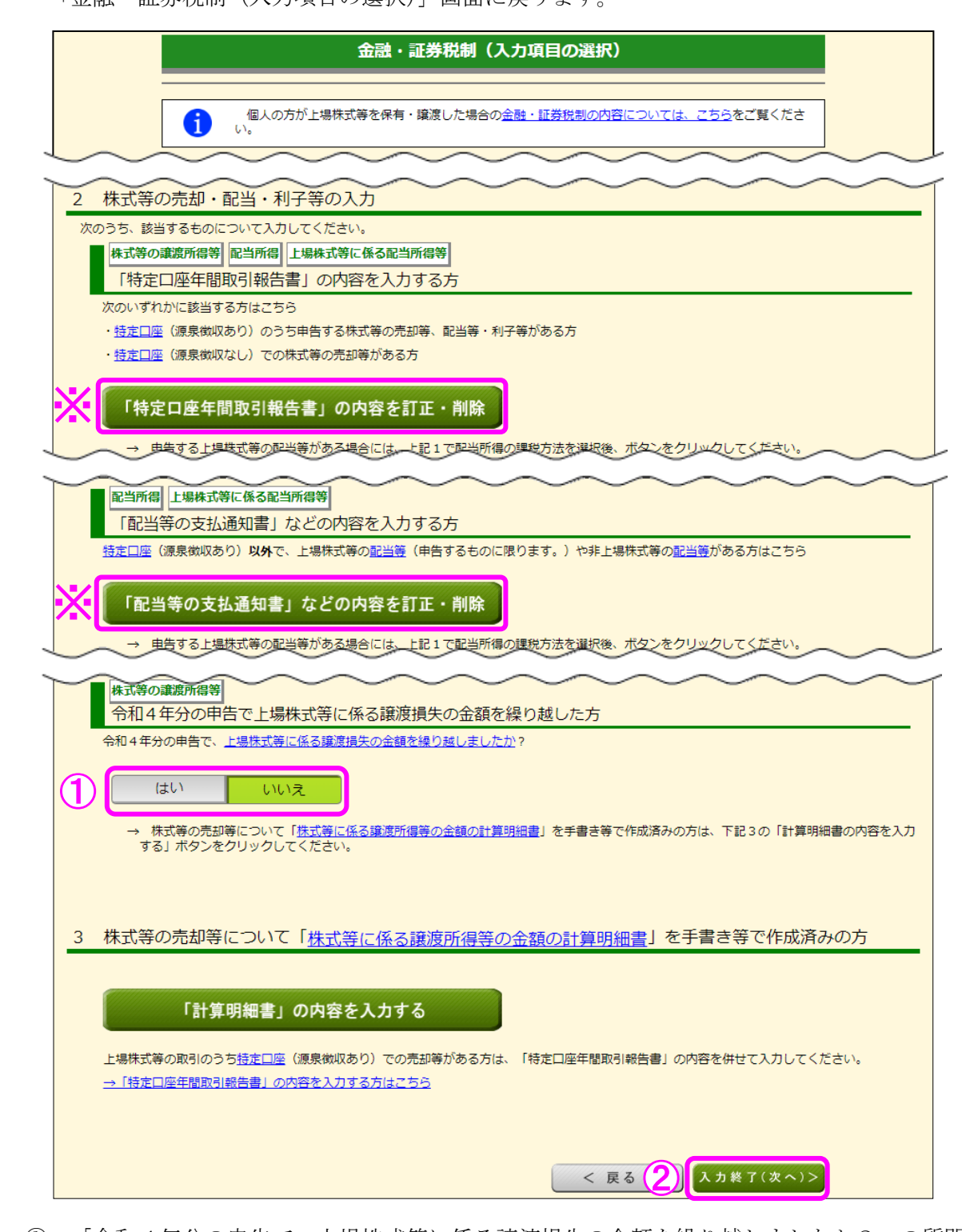

- ① 「令和4年分の申告で、上場株式等に係る譲渡損失の金額を繰り越しましたか?」の質問 に対して、「はい」又は「いいえ」を選択します。この事例では「いいえ」を選択します。
- ② 『入力終了(次へ)>』ボタンをクリックします。
	- ※ 『訂正・削除』ボタンをクリックするとそれぞれの項目の入力画面に戻ります。

#### 11 金融・証券税制(株式等の譲渡所得等・計算結果確認1)

入力した内容に基づいて計算結果が表示されます。

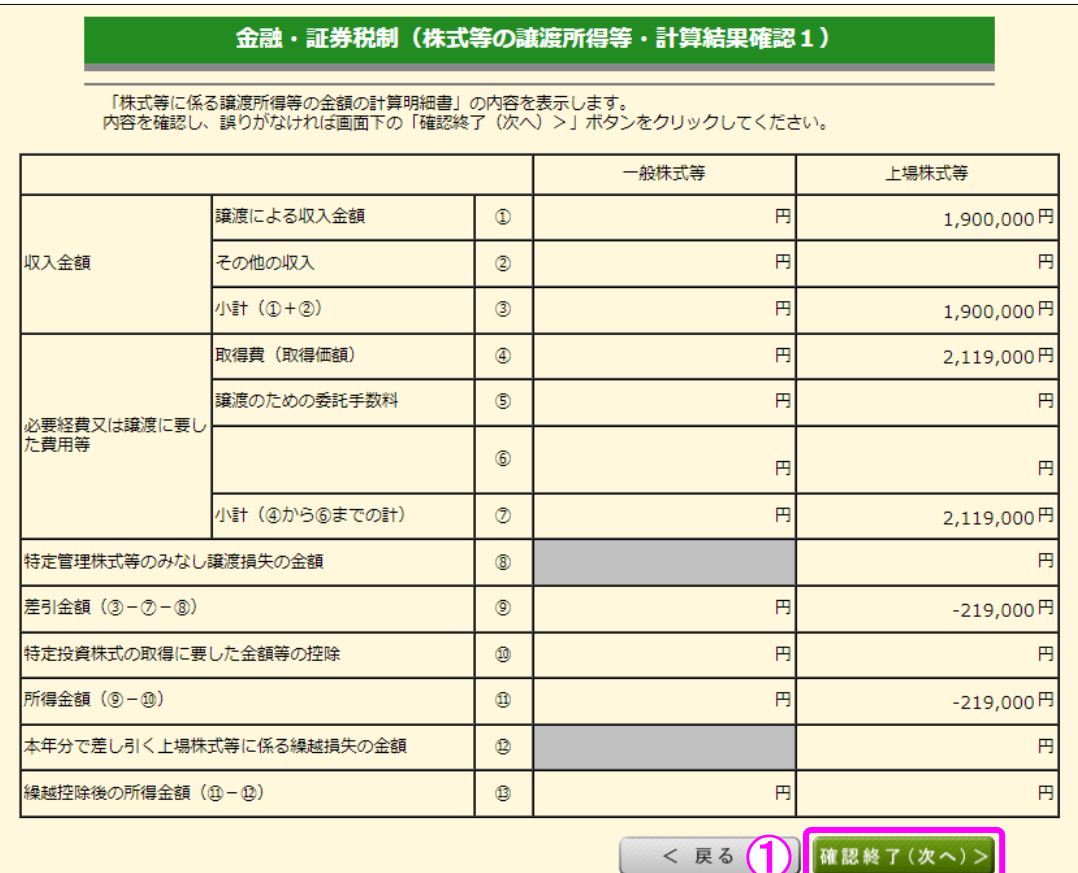

① 金額を確認し、『確認終了(次へ)>』ボタンをクリックします。

12 金融・証券税制(株式等の譲渡所得等・計算結果確認2)

上場株式等に係る譲渡損失の損益通算及び繰越控除の結果が表示されます。

#### 金融・証券税制 (株式等の譲渡所得等・計算結果確認2)

1. 本年分の上場株式等に係る譲渡損失の金額及び分離課税配当所得等金額の計算

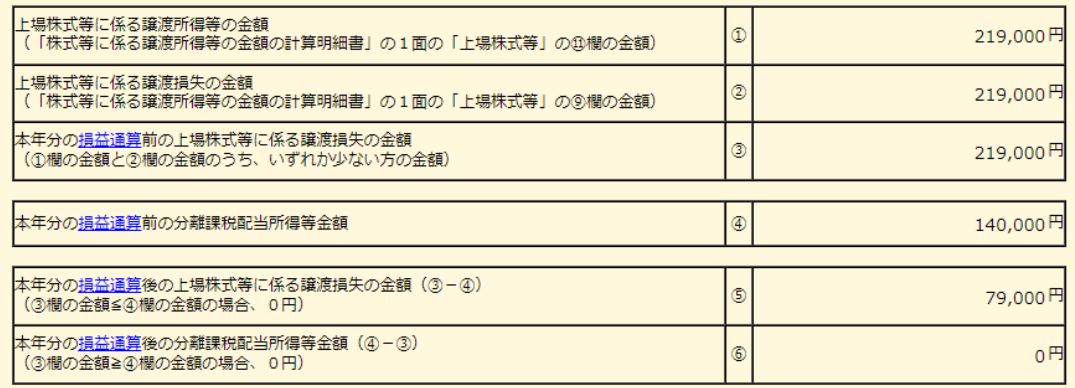

2. 翌年以後に繰り越される上場株式等に係る譲渡損失の金額の計算

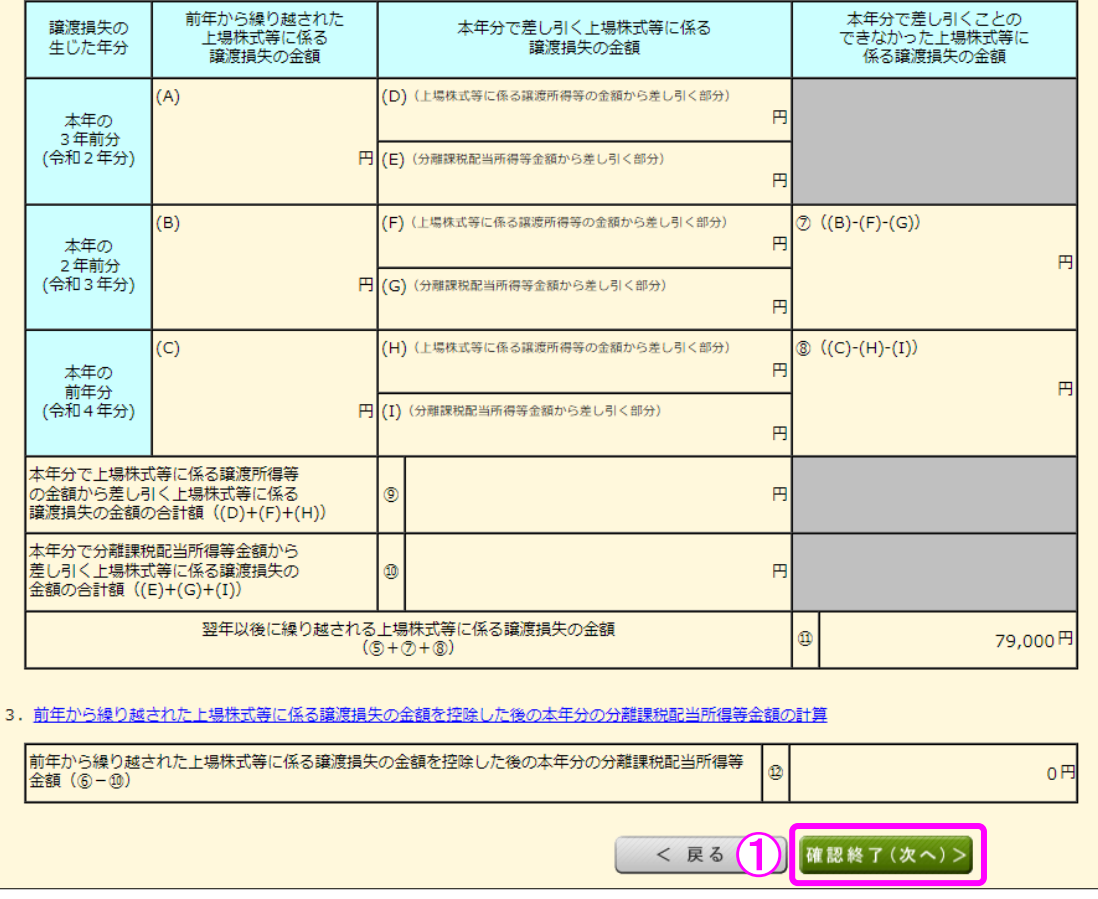

 ① 金額を確認し、『確認終了(次へ)>』ボタンをクリックすると、「収入金額・所得金額の 入力」画面へ戻ります。

#### 13 収入金額・所得金額の入力

I

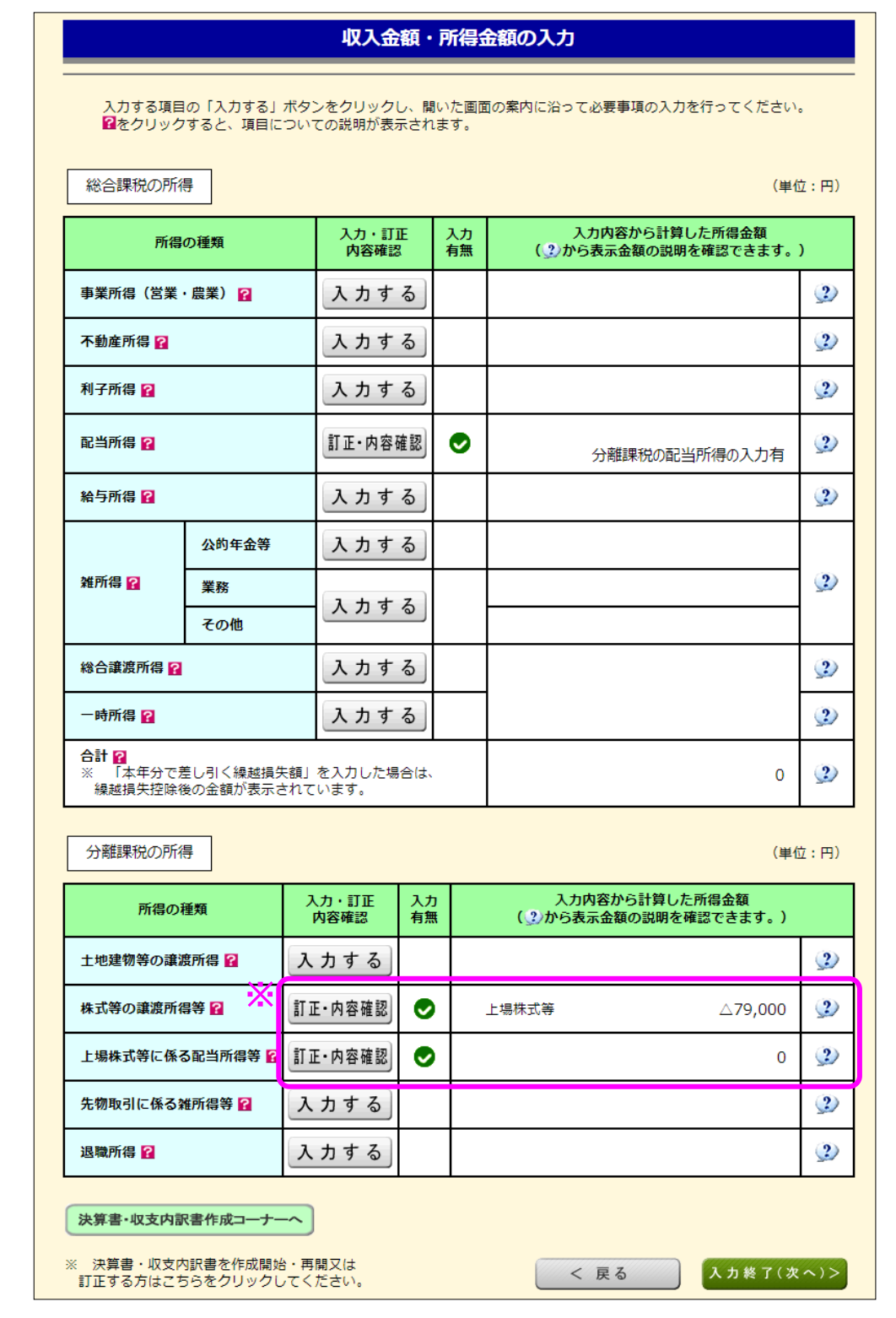

※ 株式等の譲渡所得等及び上場株式等に係る配当所得等の入力結果が表示されます(「株式 等の譲渡所得等」及び「上場株式等に係る配当所得等」には、損益通算後、繰越控除前の金 額が表示されます。)。

なお、給与所得や年金所得などの他の各種所得もこの画面で入力します。

また、『入力終了(次へ)>』ボタンをクリックすると、所得控除や税額控除などを入力 する画面に進みます。